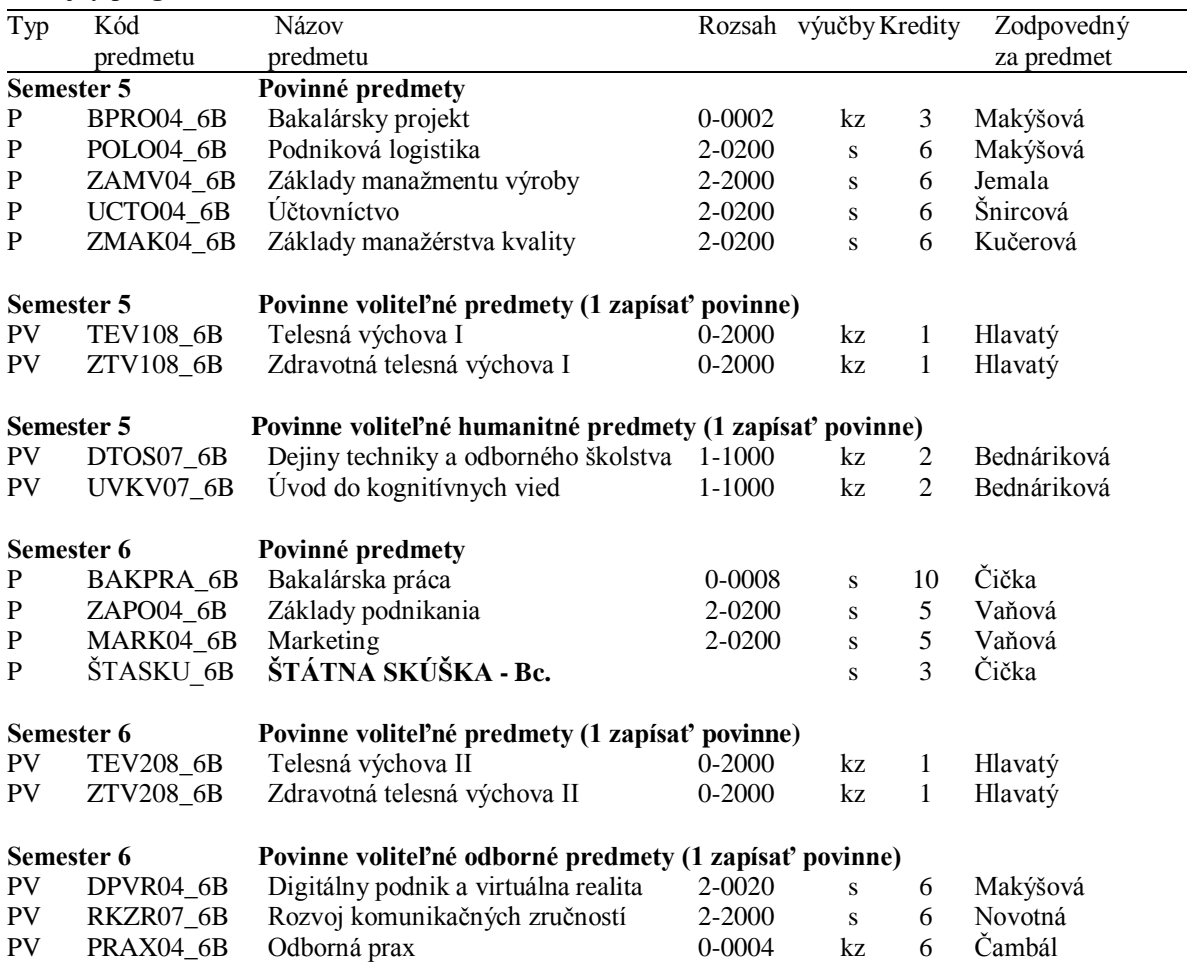

# **Študijný program: PRIEMYSELNÉ MANAŽÉRSTVO**

# **Návod na e-zápis:**

## **Krok 1 – Registrácia/Zápisy**

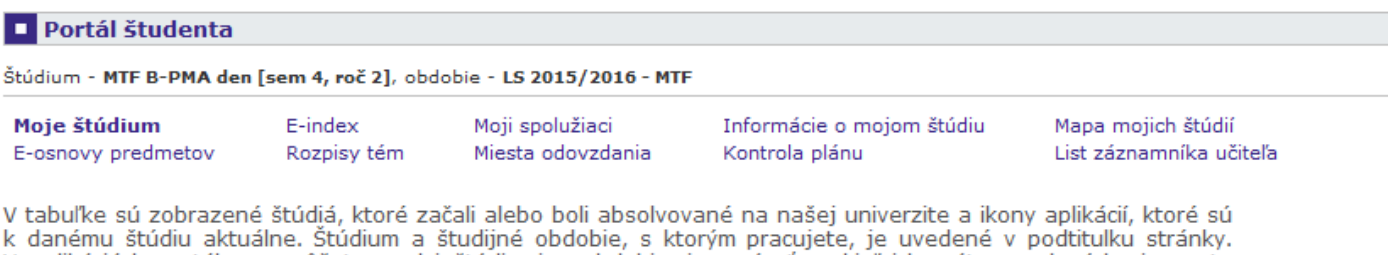

V aplikáciách portálu sa môžete medzi štúdiami a obdobiami prepínať, pokiaľ ich máte uvedených viac a to<br>kliknutím na šedú guličku v prvom stípci Zvoliť. Pri vstupe do Portálu študenta pracujete s aktívnym štúdiom (zelená gulička).

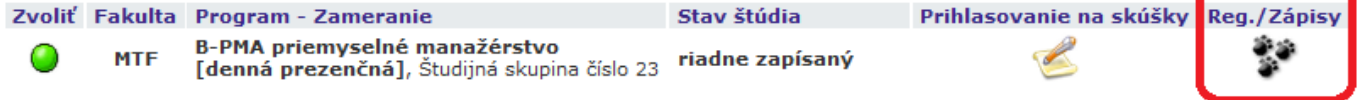

## Krok 2 – Napísať kód alebo názov predmetu ZS 2016/2017 (Semester 5) a vyhľadať

#### **1** Zápis - ZS 2016/2017

Aplikácia slúži študentom na vyjadrenie požiadaviek na predmety, ktoré budú chcieť študovať vo zvolenom období.

#### Teraz je možné pracovať s predmetmi z nasledujúcich pracovísk.

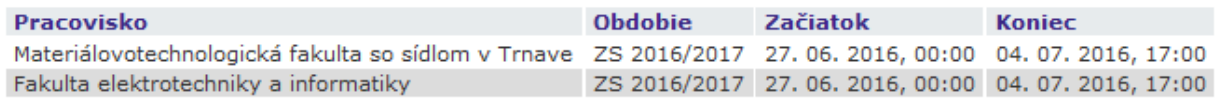

Ú Najskôr si prečítajte informácie od Vášho študijného oddelenia.

Neviete čo ďalej? Poraďte sa s návodom... ń

Nebol zatiaľ vykonaný zápis do štúdia. Viac informácií na konci stránky. ( 2

Prosím, skontrolujte si Váš študijný plán a povinne voliteľné predmety. ŕP

## Hárok pre obdobie ZS 2016/2017

Ozn. Stav Kód Predmet Fak. Pov. Uk. Kr. Jaz. Spôsob Zapísané Rozvrh Vložené Limit Poradie Prere Nenájdené žiadne vyhovujúce dáta. Odobrať označené predmety Pridať povinné predmety Zobraziť študijný plán Legenda: povinný povinne voliteľný výberový G) **CO** 

#### Štatistika hárku

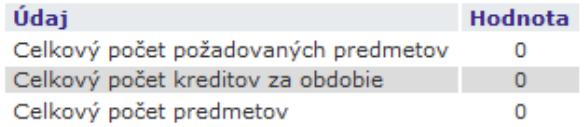

Predmety je možné pridávať niekoľkými odlišnými spôsobmi. Najvšeobecnejšou možnosťou je vyhľadanie predmetu pomocou časti jeho meno alebo celého kódu v nasledujúcom dialógu pomocou tlačidla "Vyhľadať". Z vyhľadaných predmetov si vyberte, ktoré predmety si prajete pridať. Predmety sa štandardne vyhľadávajú iba v rámci Vašej fakulty.Prehľadávanie v rámci všetkých období, v ktorých bežia akcie, zaistite vyznačením políčka "výber predmetov zo všetkých fakúlt".

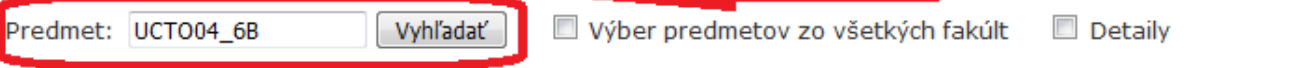

## **Krok 3 – Pridanie predmetov do Hárku pre obdobie ZS 2016/2017**

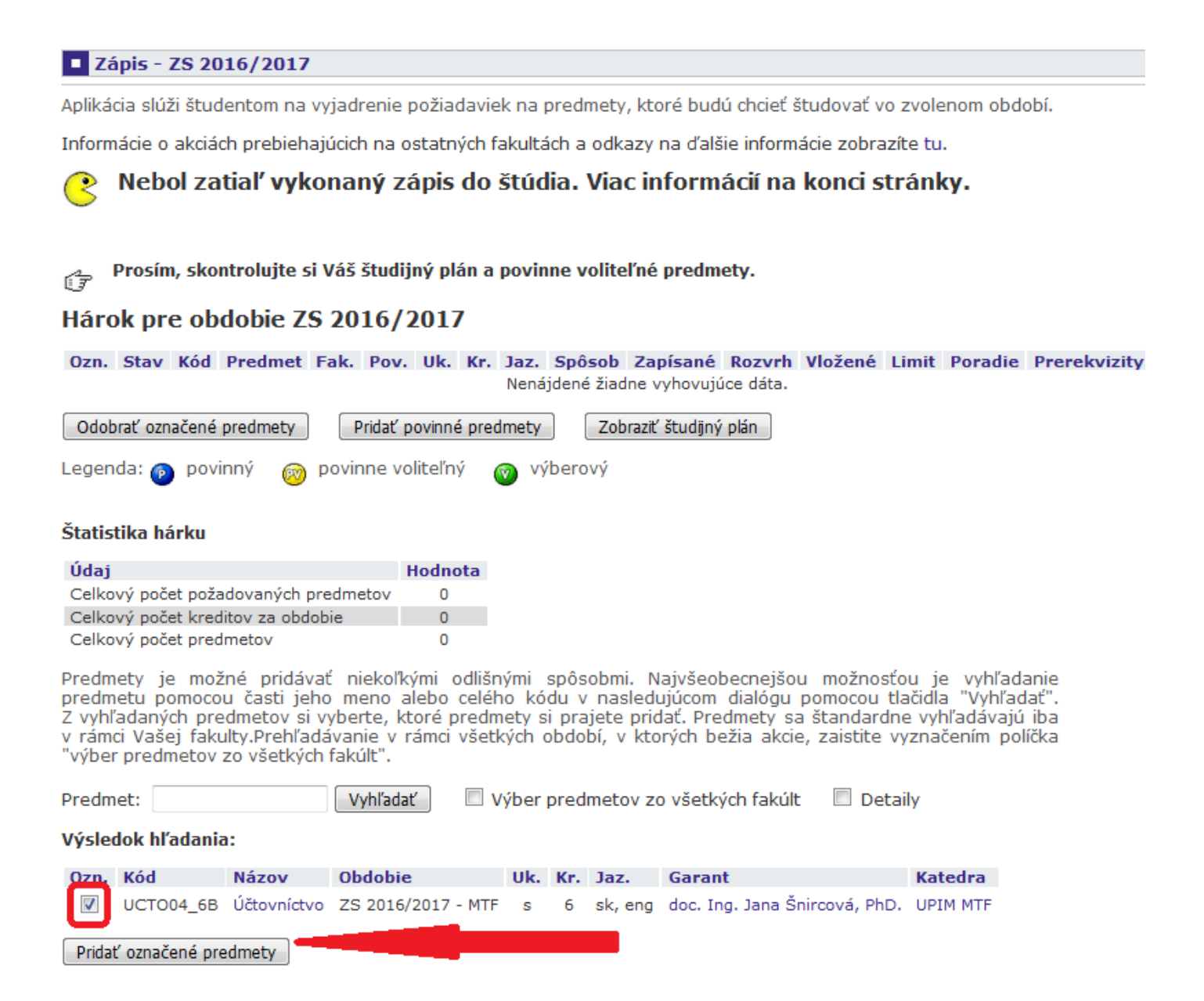

Krok 2 a 3 opakovať až kým sa nenaplnia všetky povinné a povinne-voliteľné predmety podľa študijného plánu. Iba pre zimný semester 2016/2017!

## Výsledný hárok pre obdobie ZS 2016/2017 by mal vyzerať nasledovne:

#### **1 Zápis - ZS 2016/2017**

Aplikácia slúži študentom na vyjadrenie požiadaviek na predmety, ktoré budú chcieť študovať vo zvolenom období.

Informácie o akciách prebiehajúcich na ostatných fakultách a odkazy na ďalšie informácie zobrazíte tu.

#### Nebol zatiaľ vykonaný zápis do štúdia. Viac informácií na konci stránky. g

#### Prosím, skontrolujte si Váš študijný plán a povinne voliteľné predmety. ŕŦ

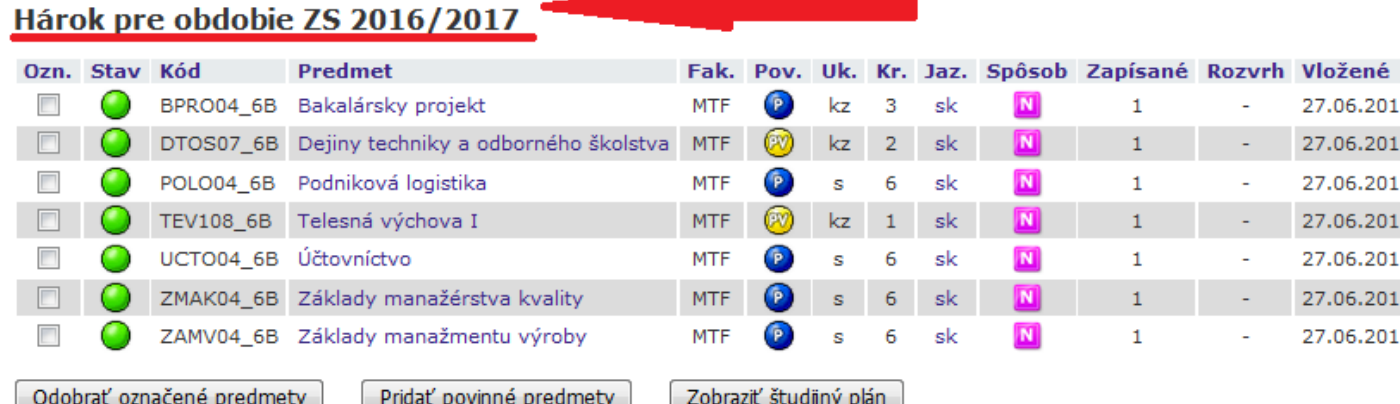

Štatistika hárku

povinný

Legenda:  $\circ$ 

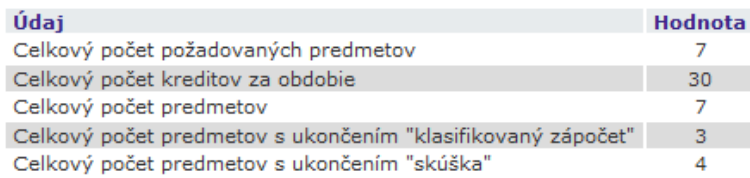

povinne voliteľný

Predmety je možné pridávať niekoľkými odlišnými spôsobmi. Najvšeobecnejšou možnosťou je vyhľadanie<br>predmetu pomocou časti jeho meno alebo celého kódu v nasledujúcom dialógu pomocou tlačidla "Vyhľadať".<br>Z vyhľadaných predme z výmadaných predmetov si vybětec, ktoré predmety si prajece pridat: Fredmety sa standardné výmadavaja lba<br>v rámci Vašej fakulty.Prehľadávanie v rámci všetkých období, v ktorých bežia akcie, zaistite vyznačením políčka<br>"vý

výberový

 $\sqrt{2}$ 

Predmet: Vyhľadať Výber predmetov zo všetkých fakúlt  $\Box$  Detaily

#### **Krok 4 – Dohľadanie predmetov pre LS 2016/2017 (Semester 6) rovnako ako v kroku 2, do Hárku pre obdobie LS 2016/2017**

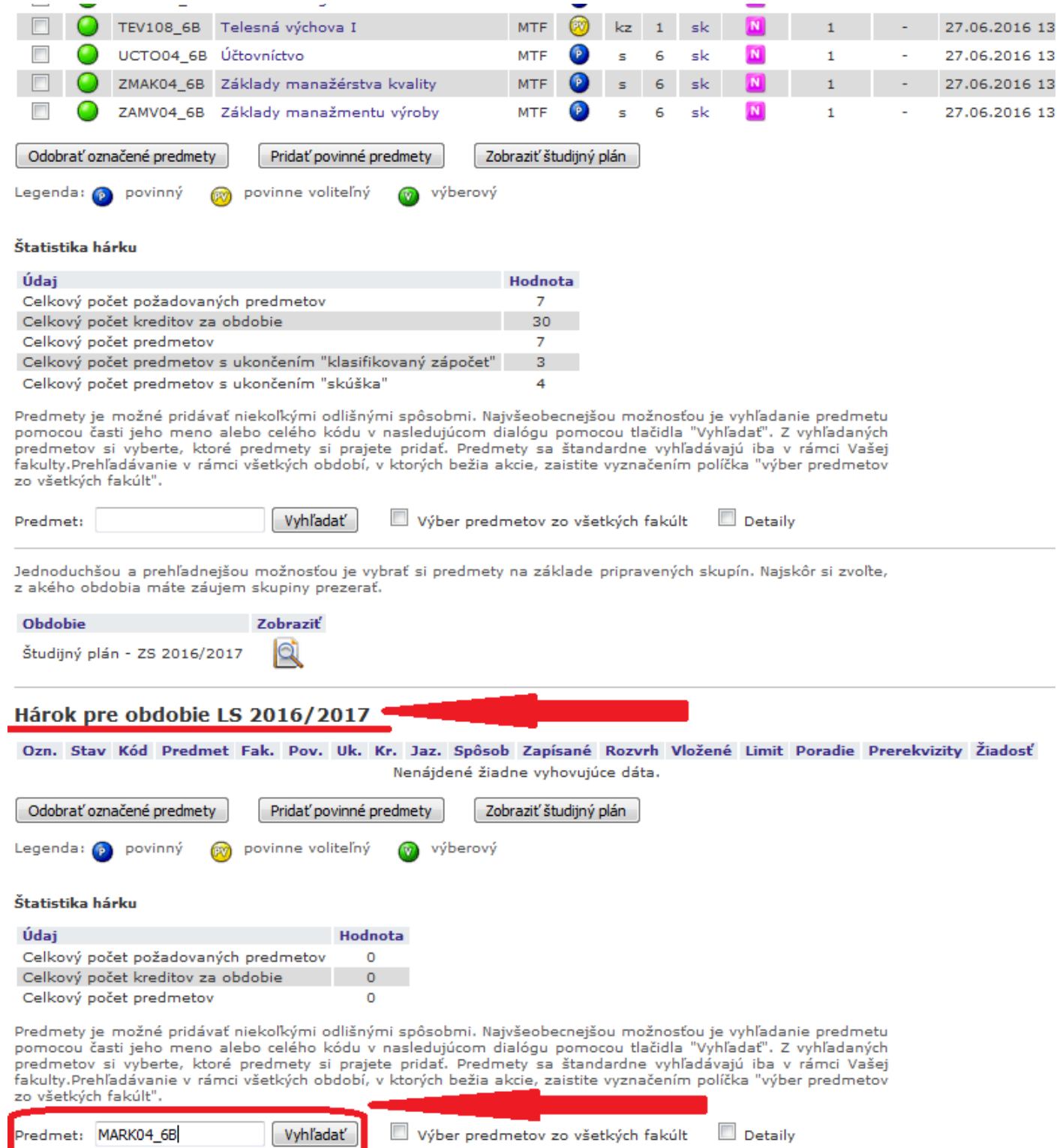

# **Krok 5 – Pridanie predmetov do Hárku pre obdobie LS 2016/2017**

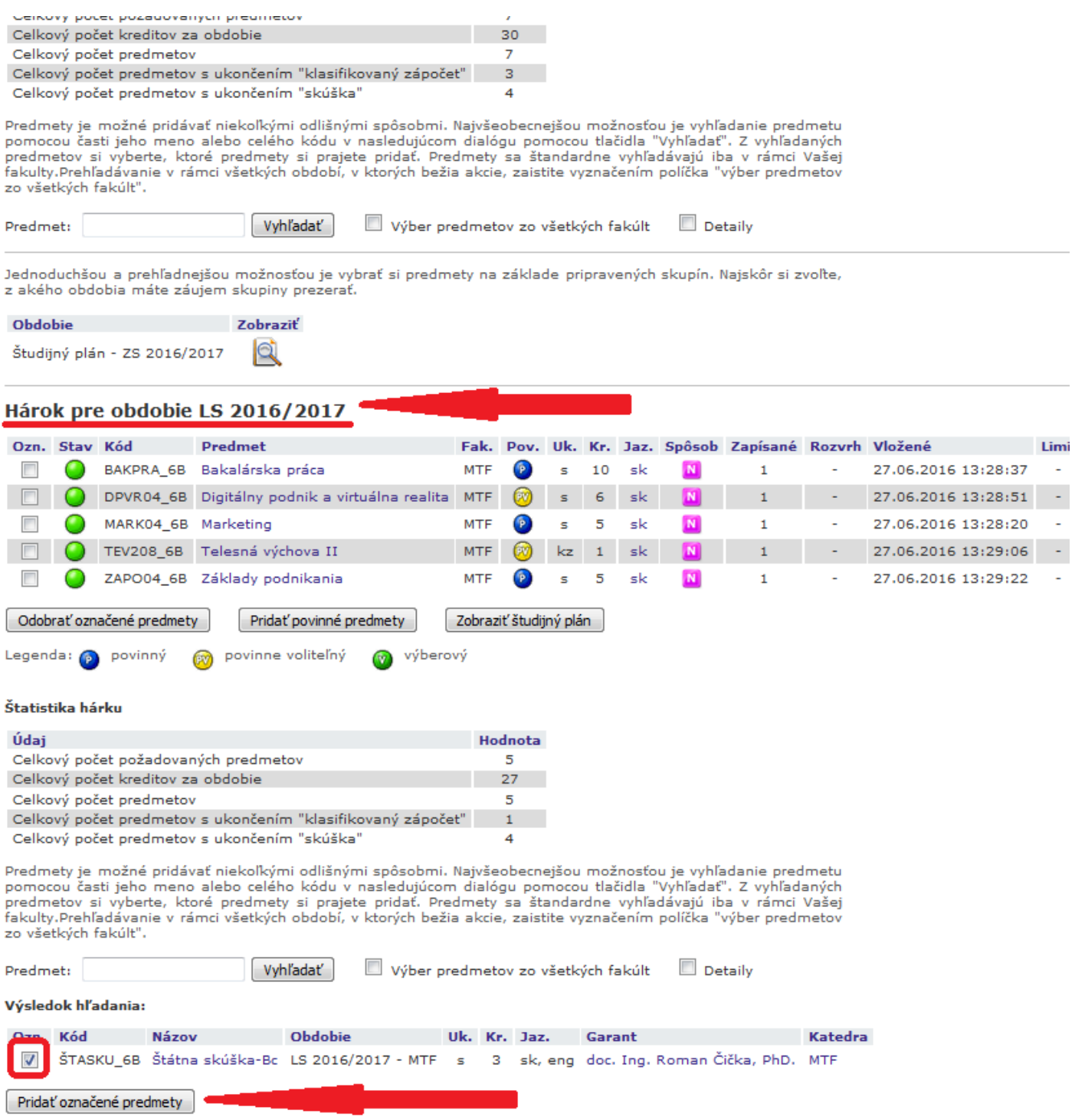

**Krok 6 – Skontrolovať, či sú všetky povinné a povinne-voliteľné predmety vybrané**

# **Krok 7 – Klik na tlačítko Vykonať e-zápis**